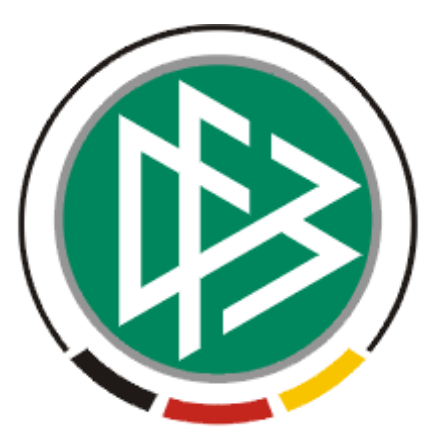

# DFB Medien GmbH & Co. KG

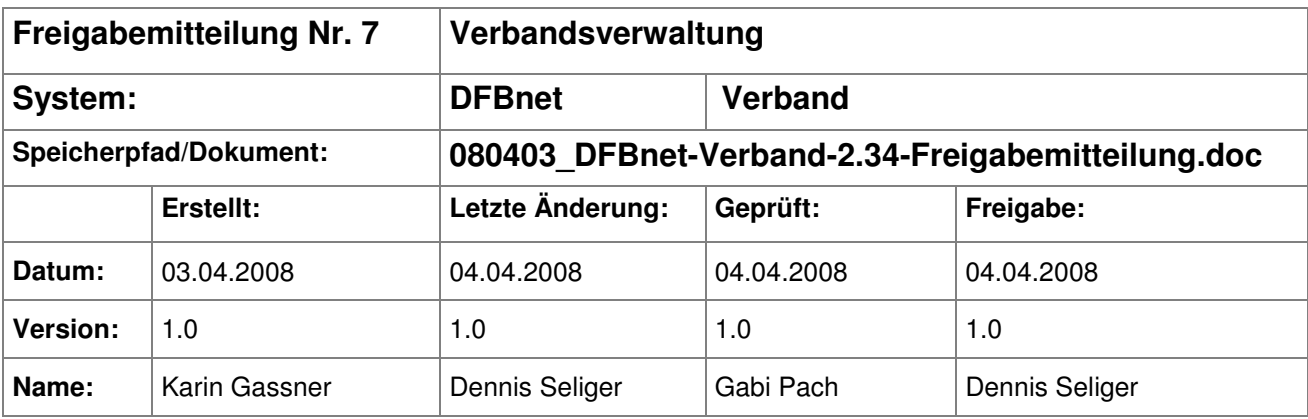

#### © 2008 DFB Medien GmbH & Co. KG

Alle Texte und Abbildungen wurden mit größter Sorgfalt erarbeitet, dennoch können etwaige Fehler nicht ausgeschlossen werden. Eine Haftung der DFB Medien, gleich aus welchem Rechtsgrund, für Schäden oder Folgeschäden, die aus der An- und Verwendung der in diesem Dokument gegebenen Informationen entstehen können, ist ausgeschlossen.

Das Dokument ist urheberrechtlich geschützt. Die Weitergabe sowie die Veröffentlichung dieser Unterlage, ist ohne die ausdrückliche und schriftliche Genehmigung DFB Medien nicht gestattet. Zuwiderhandlungen verpflichten zu Schadensersatz. Alle Rechte für den Fall der Patenterteilung oder der GM-Eintragung vorbehalten.

Die in diesem Dokument verwendeten Soft- und Hardwarebezeichnungen sind in den meisten Fällen auch eingetragene Warenzeichen und unterliegen als solche den gesetzlichen Bestimmungen.

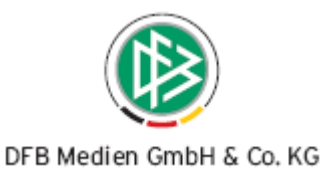

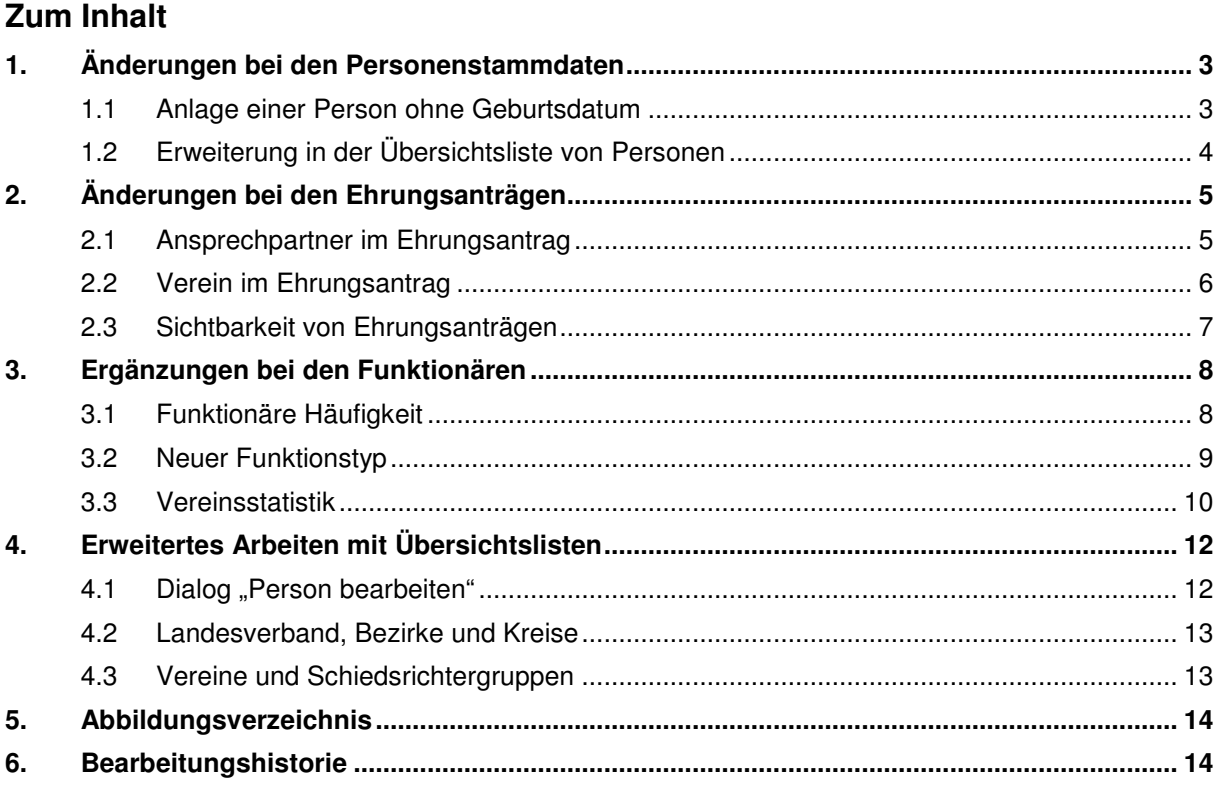

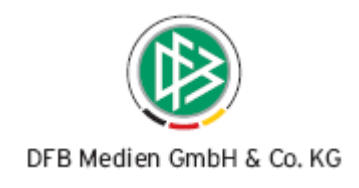

## **1. Änderungen bei den Personenstammdaten**

#### **1.1 Anlage einer Person ohne Geburtsdatum**

In der Verbandsverwaltung ist die Angabe des Geburtsdatums optional. Es ist möglich mit einer Person zu arbeiten, bei der kein Geburtsdatum angegeben ist. Es können Personen ohne Geburtsdatum neu angelegt werden (z.B. bei der Neuanlage eines Funktionärs oder einer zu ehrenden Person).

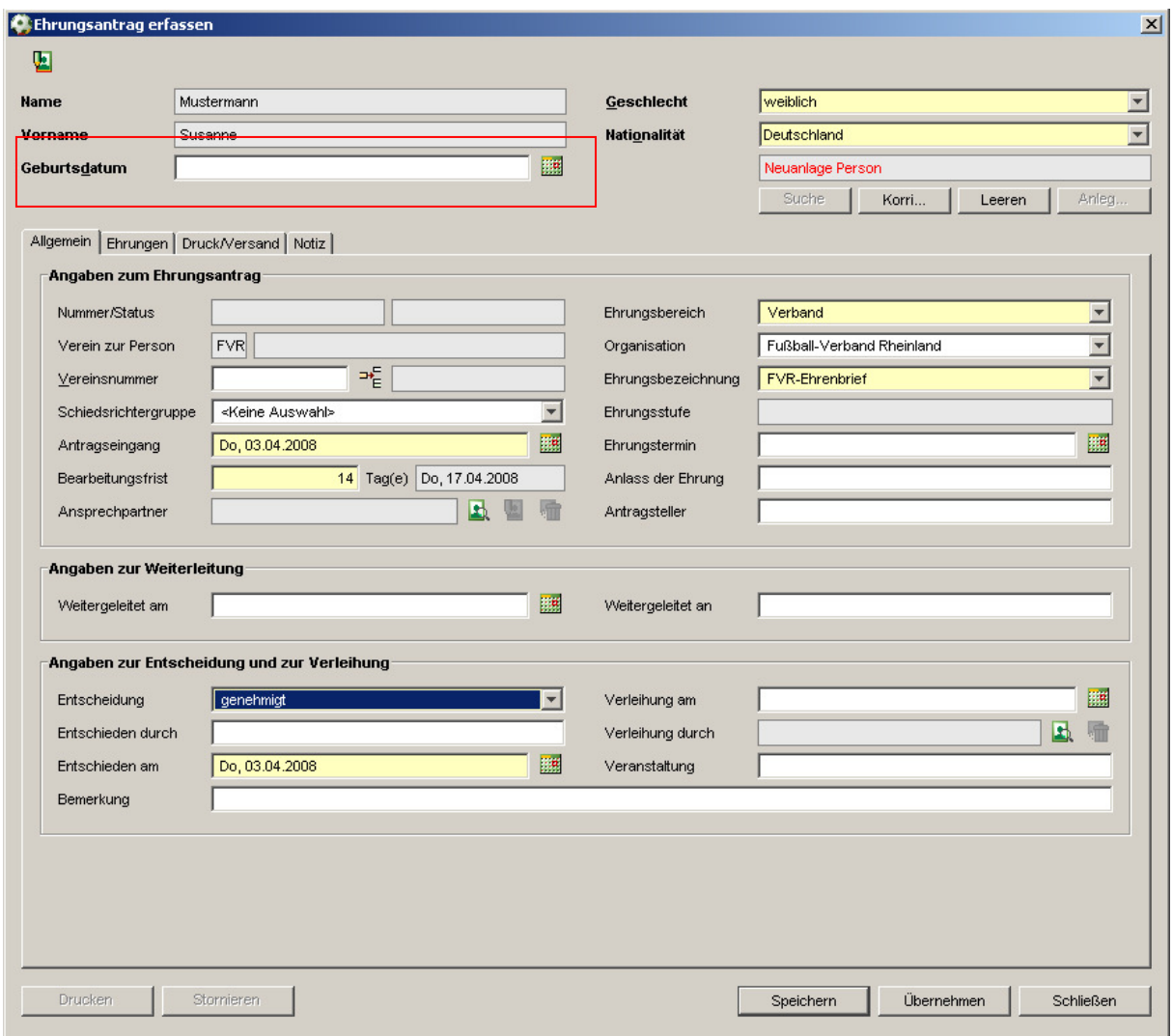

Abbildung 1 – Neuanlage einer Person im Kontext Ehrungsantrag

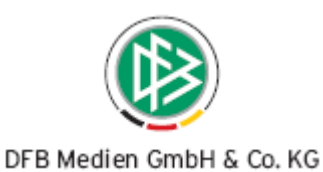

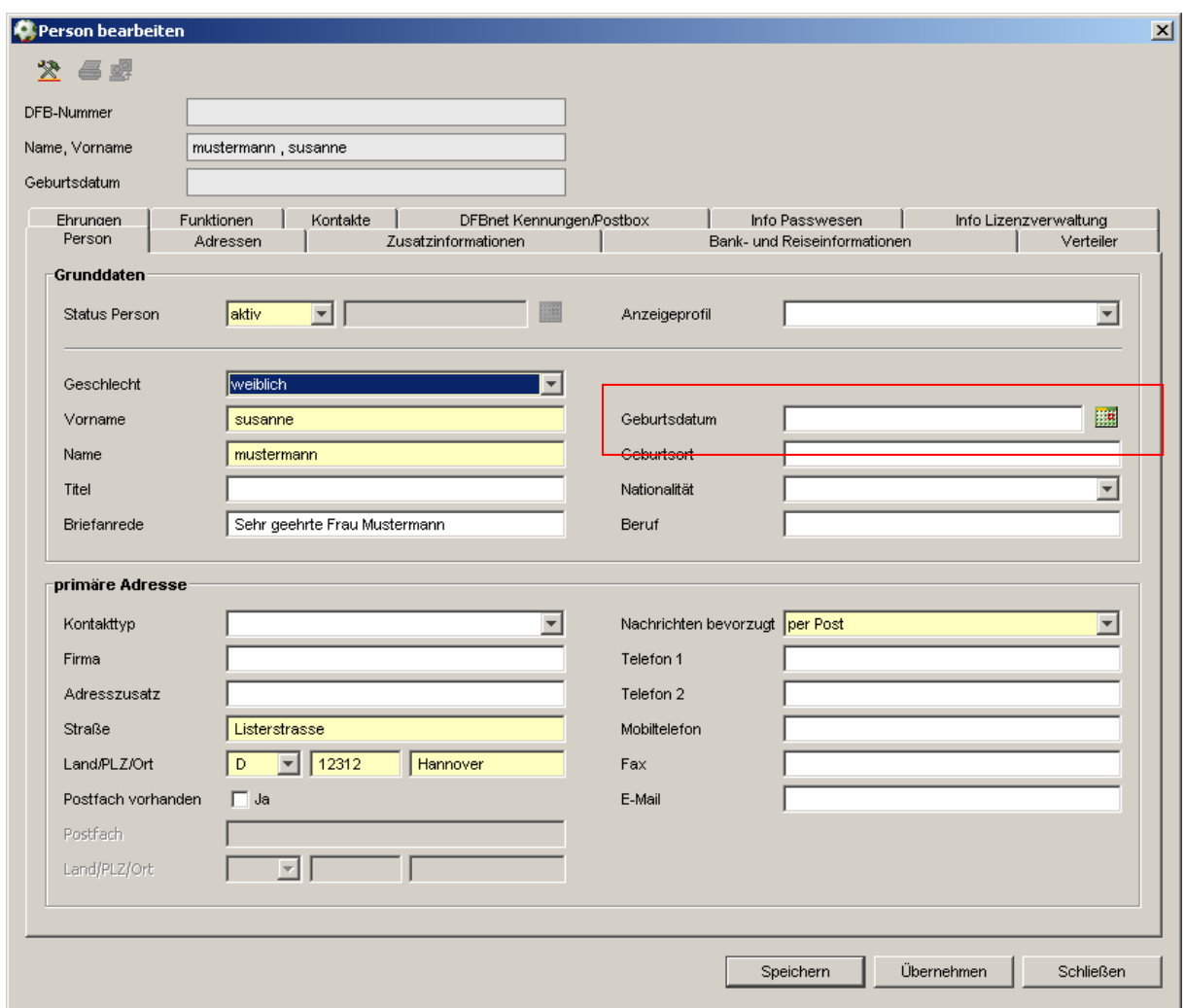

Abbildung 2 – Person bearbeiten

#### **1.2 Erweiterung in der Übersichtsliste von Personen**

Bei der Personensuche wird in der Übersichtsliste eine neue Spalte mit dem Bezeichner "Personen-ID" angezeigt. Die Spalte enthält die Personen-ID aus dem Stammdatenimport und wird mandantenspezifisch angezeigt.

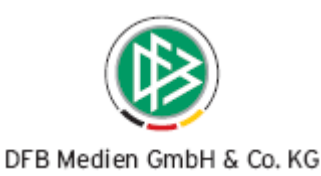

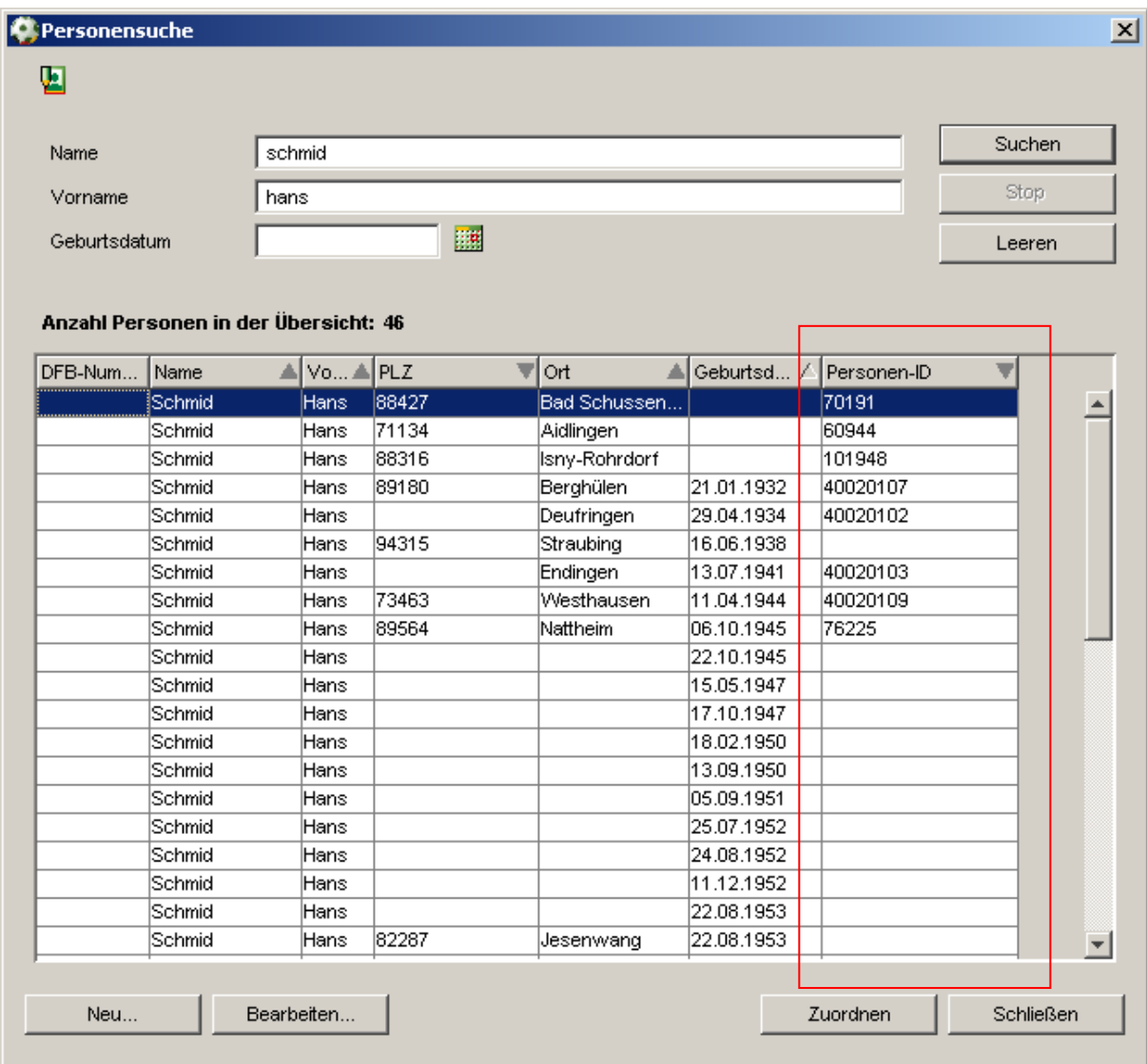

Abbildung 3 – Anzeige der Übersicht der Personensuche

## **2. Änderungen bei den Ehrungsanträgen**

#### **2.1 Ansprechpartner im Ehrungsantrag**

Die Eingabe des Ansprechpartners im Ehrungsantrag ist nicht mehr verpflichtend. Ist jedoch der Ansprechpartner im Ehrungsantrag angegeben worden, wird zusätzlich die Adresse des Ansprechpartners angezeigt, wenn der Benutzer den Cursor auf das Feld bewegt. Zusätzlich ist es möglich den Ansprechpartner in Kontext "Ehrungsantrag" zu bearbeiten. Rechts neben dem Feld mit dem Bezeichner "Ansprechpartner" wurde hierzu ein weiters Icon "Ansprechpartner bearbeiten" positioniert. Wird das Icon betätigt, öffnet sich der Bearbeitungsdialog "Person bearbeiten". Wurde der Ehrungsantrag bereits genehmigt, ist es auch nachträglich möglich den bereits genehmigten Antrag zu bearbeiten und den Ansprechpartner zu erfassen.

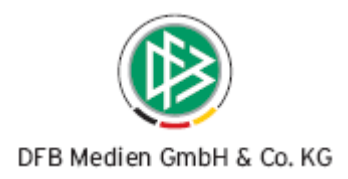

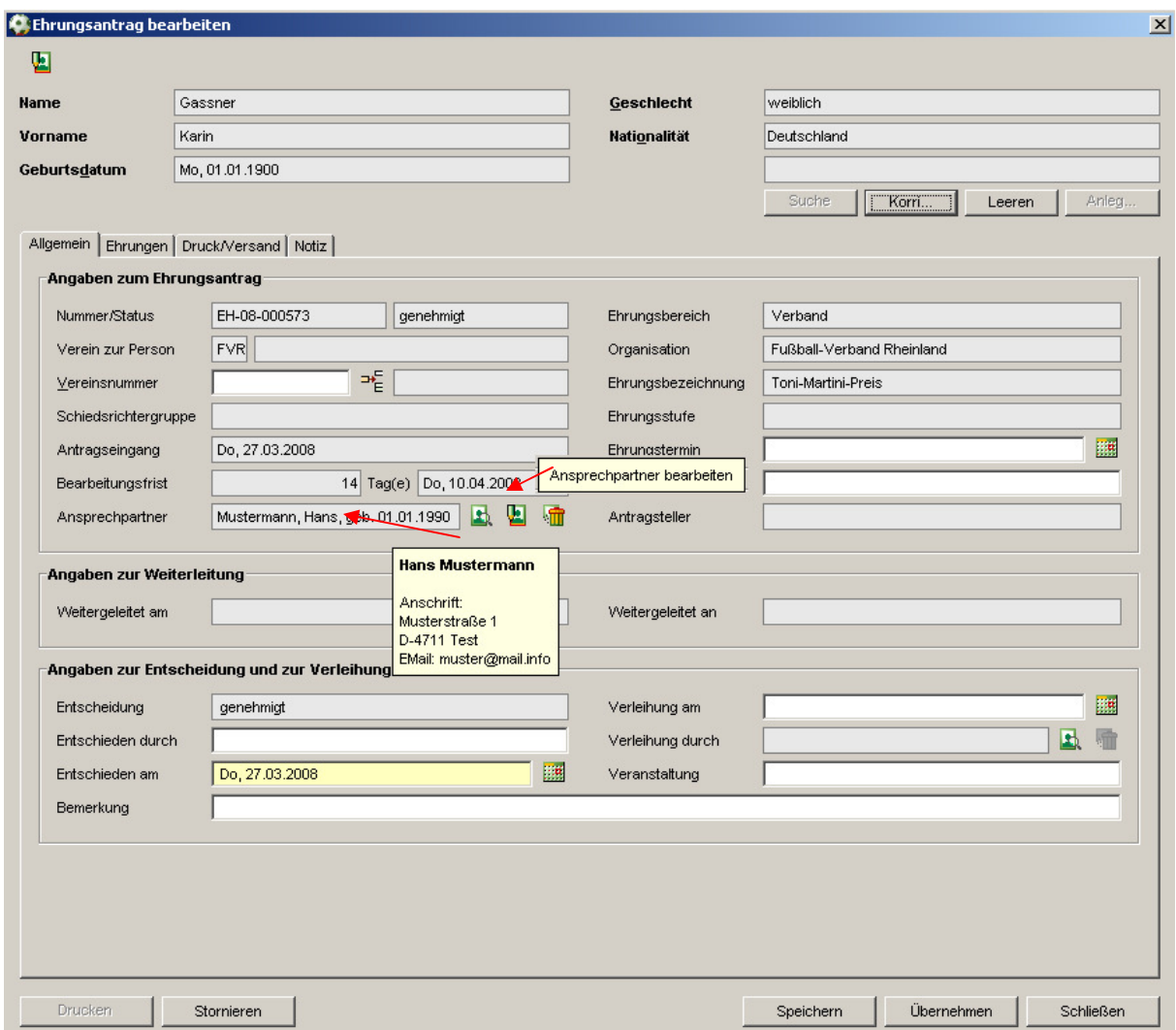

Abbildung 4 – Angabe des Ansprechpartners im Ehrungsantrag

#### **2.2 Verein im Ehrungsantrag**

Ein genehmigter Ehrungsantrag kann bearbeitet werden und es kann nachträglich der Verein erfasst werden oder ein anderer Verein kann der zu ehrenden Person zugeordnet werden.

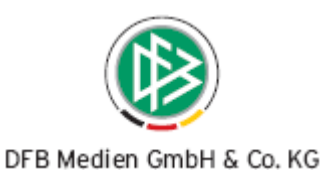

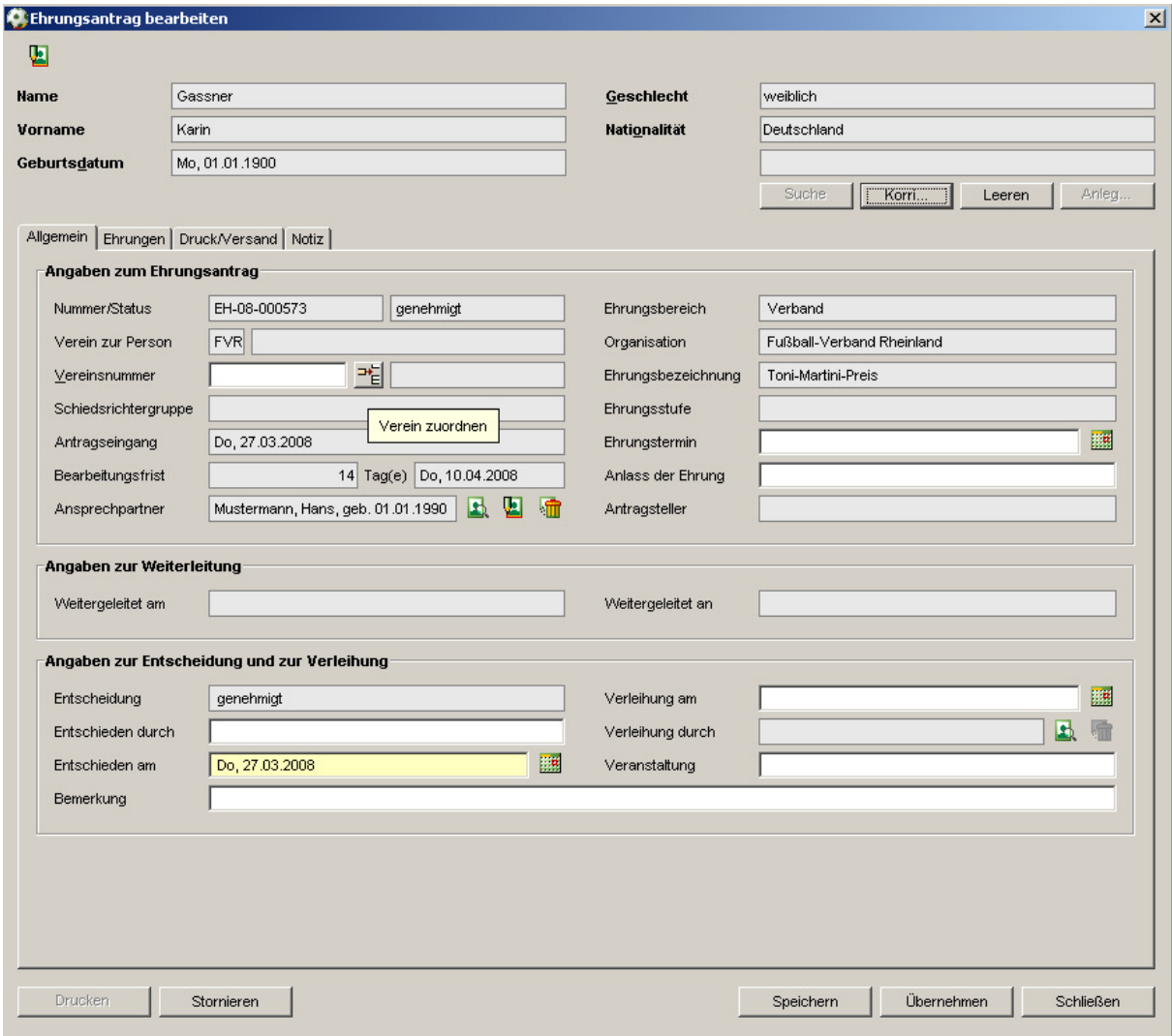

Abbildung 5 – Angabe des Vereins im Ehrungsantrag

#### **2.3 Sichtbarkeit von Ehrungsanträgen**

Auf dem Karteireiter "Ehrungen" im Personendialog werden alle Ehrungen, die eine Person erhalten hat angezeigt und zwar nun mandantenunabhängig. Die Liste der Ehrungen ist um eine Spalte mit dem Bezeichner "Mandant" erweitert worden. In dieser Spalte wird der Mandant angezeigt, der die jeweilige Ehrung vergeben hat.

Ehrungen, die im "eigenen" Mandanten angelegt wurden, dürfen zur Bearbeitung geöffnet werden. Das korrespondierende Symbol ist bei Auswahl dieses Ehrungsdatensatzes aktiv. Ehrungen, die nicht im "eigenen" Mandanten angelegt wurden, dürfen nicht zur Bearbeitung geöffnet werden. Das korrespondierende Symbol ist bei Auswahl dieses Ehrungsdatensatzes nicht aktiv.

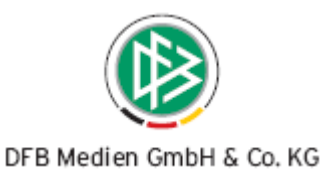

In der Druckansicht und beim Export werden alle Ehrungen ausgegeben. In den Arbeitsmappen und in der Ehrungsliste, sowie in den Statistischen Ehrungsauswertungen werden nur die mandantenspezifischen Ehrungen berücksichtigt.

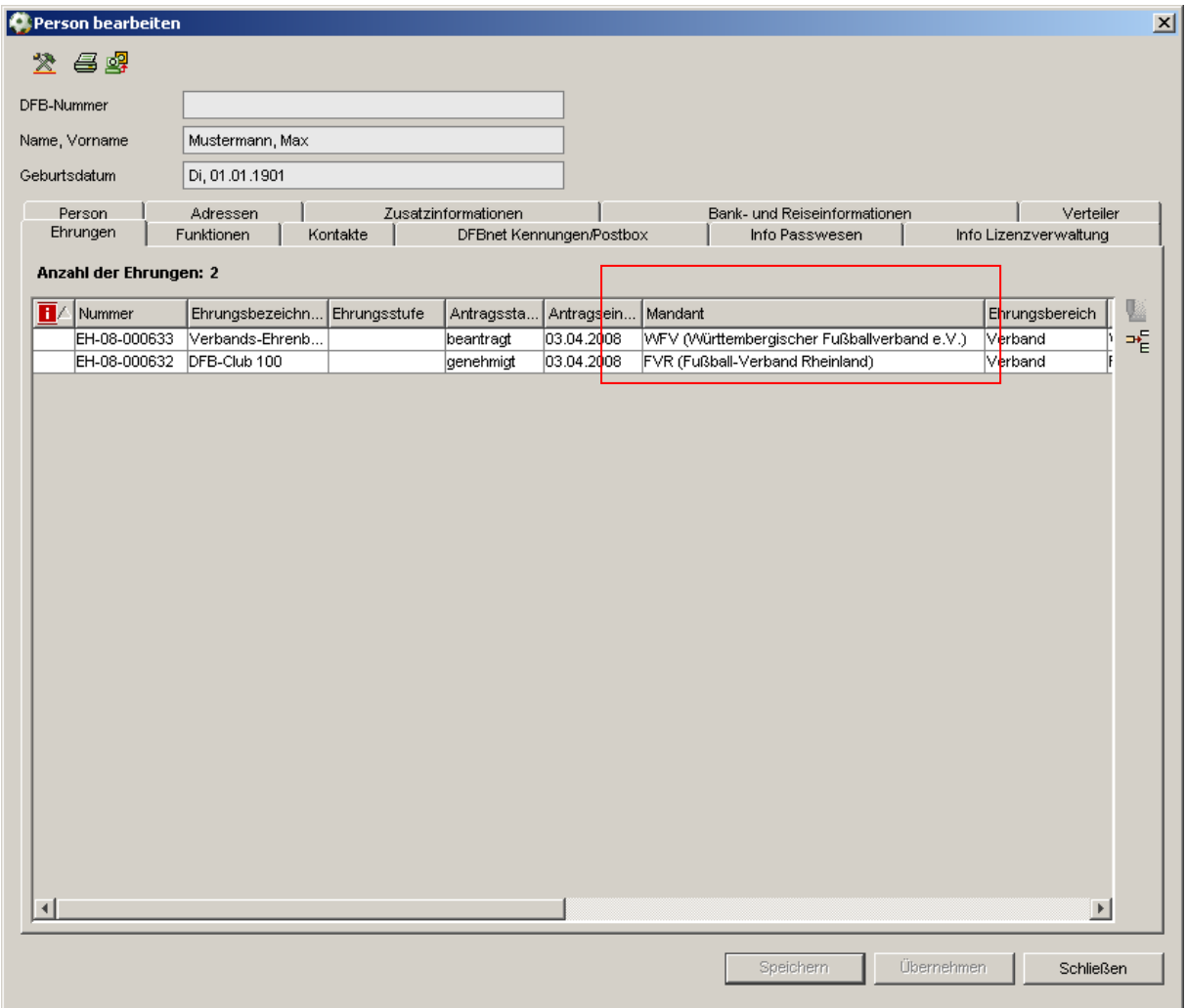

Abbildung 6 – Ehrungen einer Person

## **3. Ergänzungen bei den Funktionären**

#### **3.1 Funktionäre Häufigkeit**

In den Mandantenspezifischen Stammdaten wurde die Häufigkeit bei einem Funktionstyp z.B.: Schatzmeister auf "1" festgelegt. Wurde bereits ein Funktionär mit dem Funktionstyp "Schatzmeister" angelegt und der Anwender möchte einen weiteren Funktionär mit dem Funktionstyp "Schatzmeister" erfassen, dann erscheint eine Hinweismeldung mit dem Namen der Person, die diese Funktion bereits ausübt.

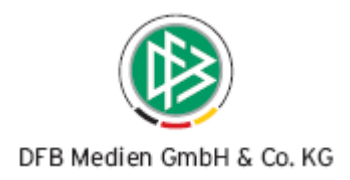

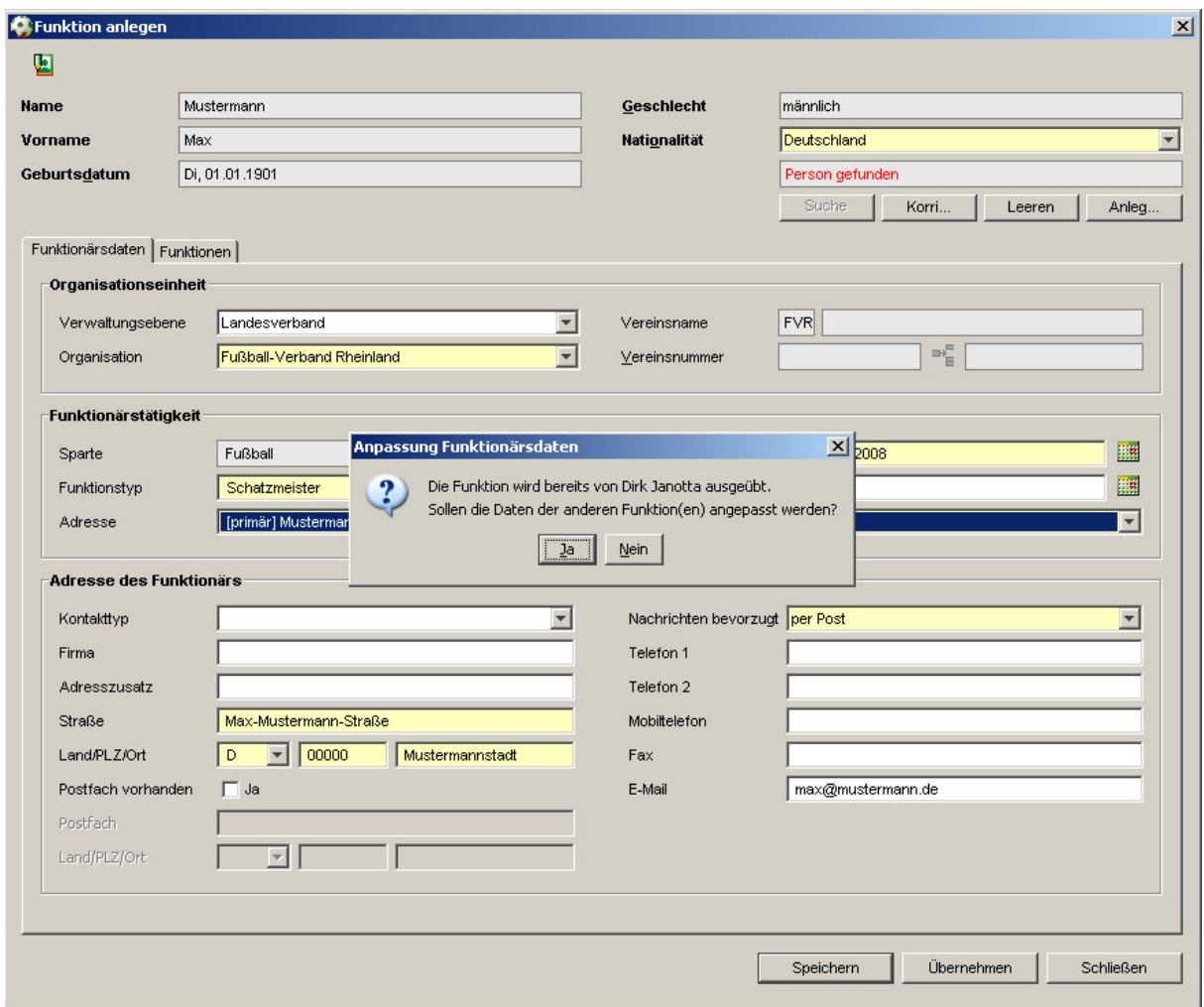

Abbildung 7 – Funktionär erfassen

#### **3.2 Neuer Funktionstyp**

Wie beim Arbeitkreis DFBnet beschlossen, steht In den Mandantenspezifischen Stammdaten ein neuer Funktionstyp auf Landesverbandsebene mit der Bezeichnung "Ehrungsbeauftragter DFB" zur Auswahl. Sobald der DFB die Verbandsverwaltung im Bereich der Ehrungen einsetzt, möchten wir Sie bitten diese Funktion zu besetzen.

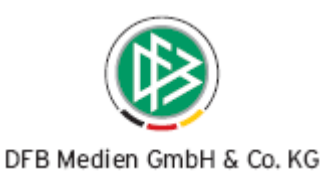

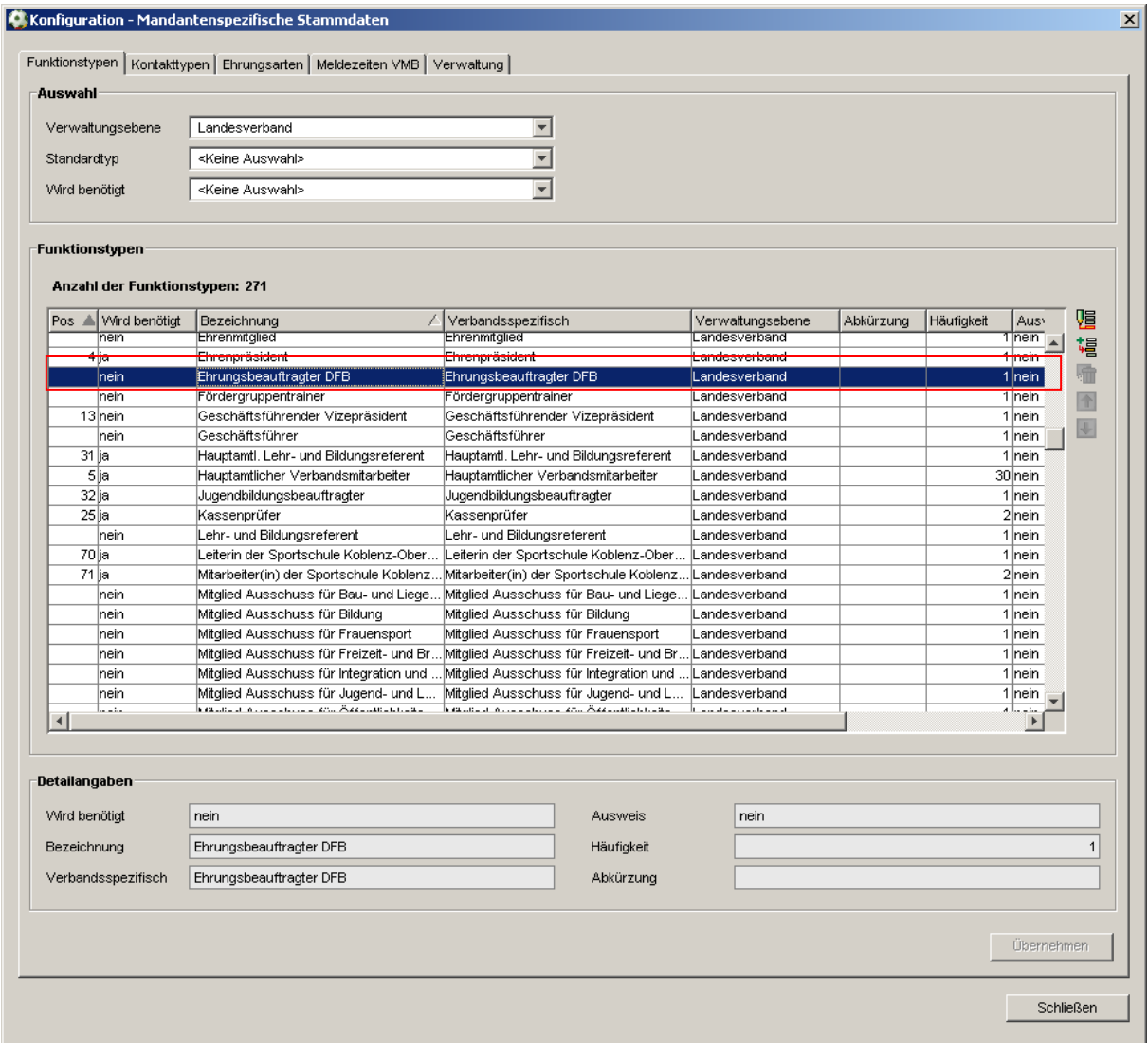

Abbildung 8 – Funktionstypen

#### **3.3 Vereinsstatistik**

In der Komponente Verbandsverwaltung steht eine neue Funktion mit der Bezeichnung Vereinsstatistik zur Verfügung.

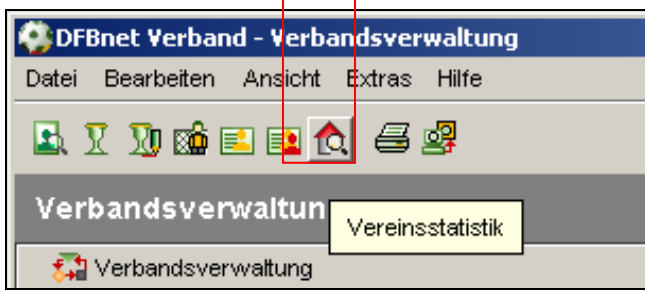

Abbildung 9 – Aufruf Funktion Vereinsstatistik

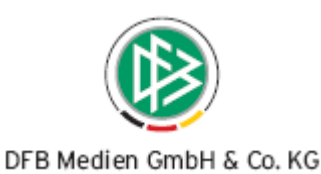

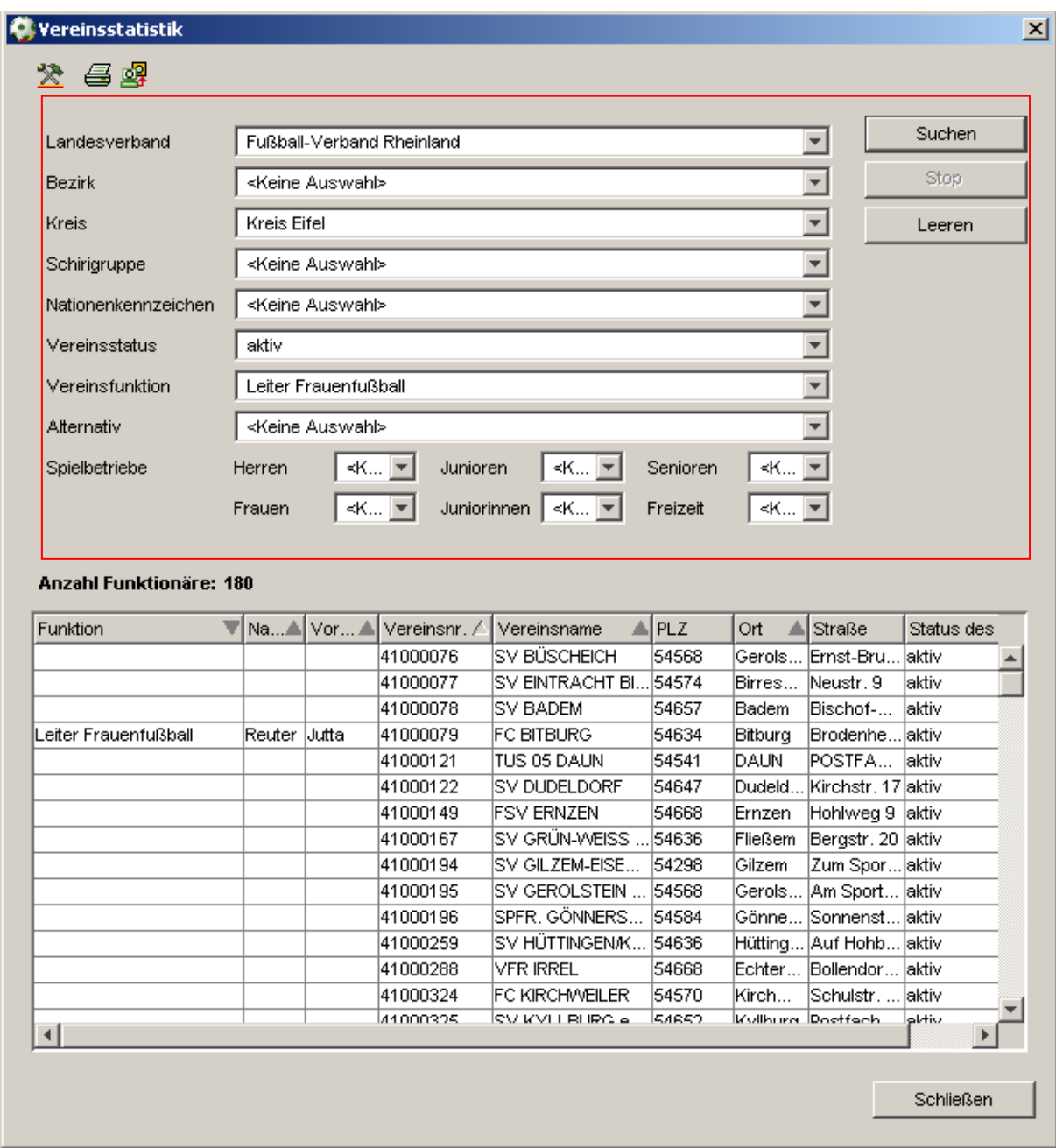

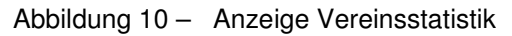

Über die Vereinsstatistik steht Ihnen eine erweiterte Suche zur Verfügung. Über die Listboxen Landesverband, Bezirk, Kreis und Schiedsrichtergruppe können Sie das Gebiet eingrenzen. Das Nationenkennzeichen kann über den Steckbrief am Verein gepflegt werden. Beim Status des Vereins ist eine Mehrfachauswahl möglich. Zusätzlich können Sie einen Vereinsfunktionär und einen alternativen Funktionstyp auswählen, die durch die Vereinsstatistik ermittelt werden. In den Listboxen zu den Funktionären werden ausschließlich die Funktionstypen angeboten, die Sie in den Stammdaten als benötigt gekennzeichnet haben. Wird kein Funktionär zum Verein ermittelt, wird dennoch der Verein in der Trefferliste aufgenommen, um beim späteren Arbeiten mit der Trefferliste keine relevanten Daten zu unterdrücken. Im Bereich der Spielbetriebe wird die manuelle Teilnahme ausgewertet, die auf dem Karteireiter Mannschaften am Verein gepflegt werden kann. Der Spielbetrieb wird bei den Verbänden,

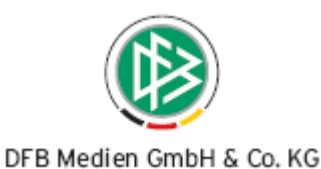

die die Daten noch nicht gepflegt haben einmalig per Skript gesetzt. Bitte beachten Sie, dass die manuelle Teilnahme saisonunabhängig ist.

Für die ermittelte Treffermenge besteht ebenfalls die Möglichkeit Adressetiketten, Anschriftenverzeichnisse und Anschreiben zu erzeugen. Auch der Versand von Nachrichten an das E-Postfach oder die manuelle Zuordnung zum Verteiler wird angeboten. Eine Markierung einzelner Datensätze aus der Treffermenge wird beim Arbeiten mit Übersichtslisten berücksichtigt.

### **4. Erweitertes Arbeiten mit Übersichtslisten**

#### **4.1** Dialog "Person bearbeiten"

Im Dialog "Person bearbeiten" steht Ihnen ein weiteres Icon zur Verfügung, über das Sie Adressetiketten, ein Anschreiben oder ein Anschriftenverzeichnis erzeugen können. Zusätzlich ist es möglich eine E-Mail ans E-Postfach zu senden oder die Person manuell einem Verteiler zuzuordnen.

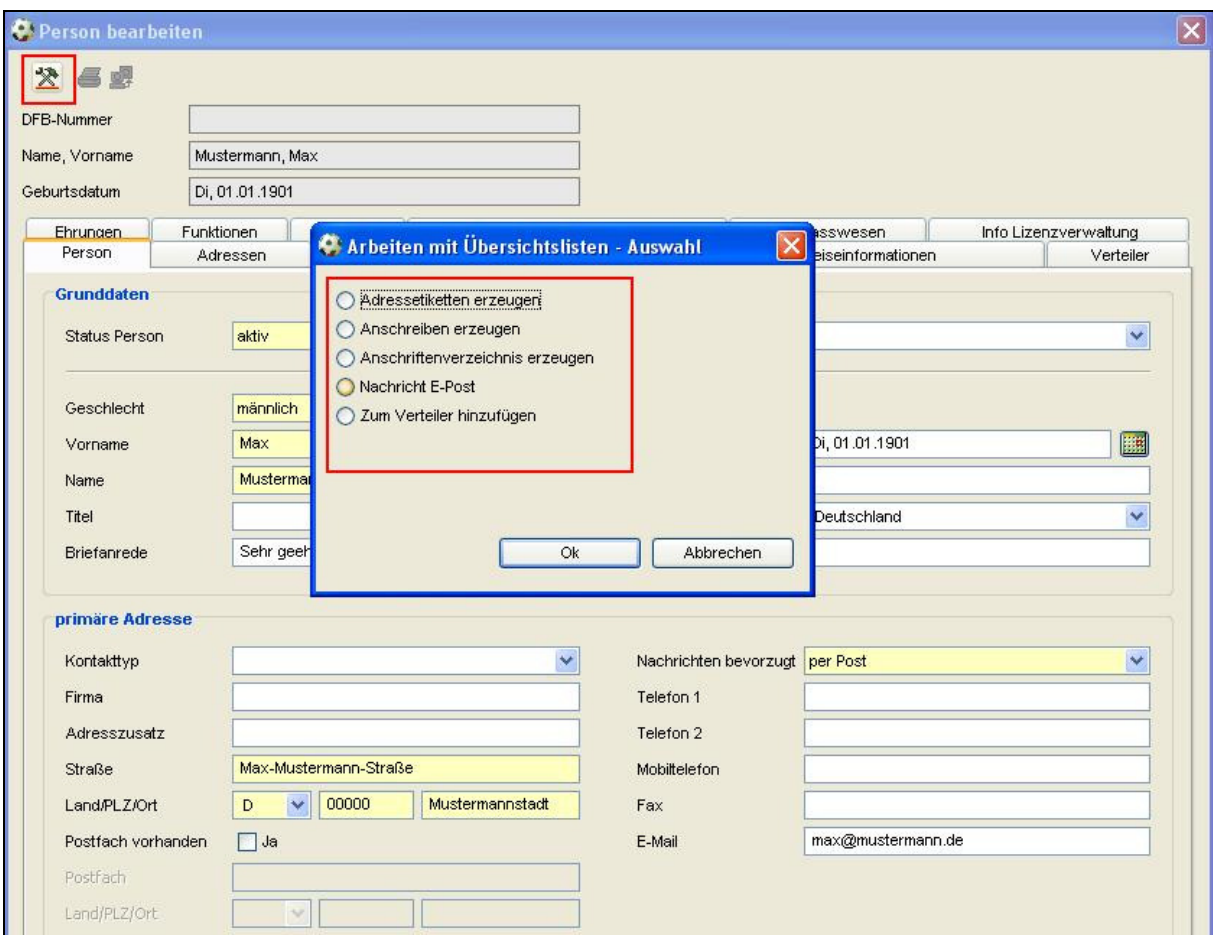

Abbildung 11 – Dialog Person bearbeiten

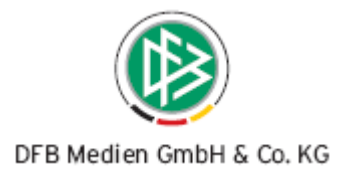

#### **4.2 Landesverband, Bezirke und Kreise**

Auf den Verwaltungsebenen Landesverband, Bezirk und Kreis steht Ihnen auf dem Karteireiter Funktionäre ebenfalls das Icon zur Auswahl, um Adressetiketten, ein Anschreiben oder ein Anschriftenverzeichnis zu erzeugen. Zusätzlich ist es möglich eine E-Mail ans E-Postfach zu senden oder die Personen manuell einem Verteiler zuzuordnen. Eine abstrakte Zuordnung von Funktionären über diesen Dialog ist nicht möglich.

#### **4.3 Vereine und Schiedsrichtergruppen**

Auf der Verwaltungsebene Verein steht das Arbeiten mit Übersichtslisten auf den Karteireitern "Funktionäre" und "Schiedsrichter" zur Verfügung. Bei den Verbänden, die zusätzlich Schiedsrichtergruppen verwalten, ist das Icon auf den Tabs Vereine, Funktionäre und Schiedsrichter aktiv.

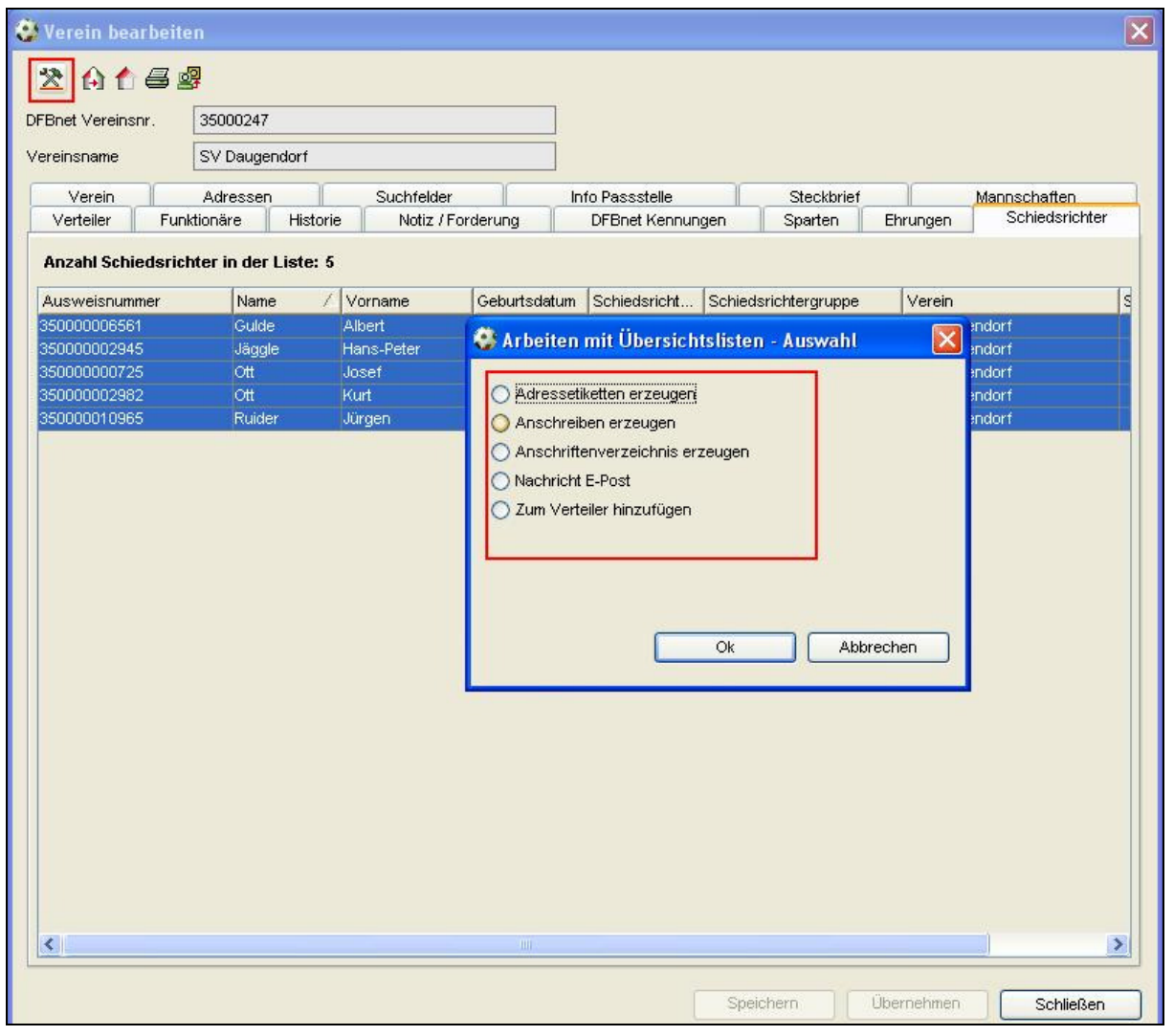

Abbildung 12 – Karteireiter Schiedsrichter am Verein

Auf dem Karteireiter der Funktionäre wird das Icon erst nach erfolgter Suche aktiv.

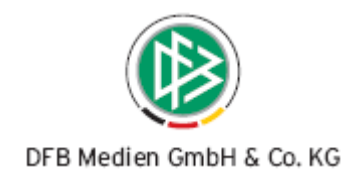

# **5. Abbildungsverzeichnis**

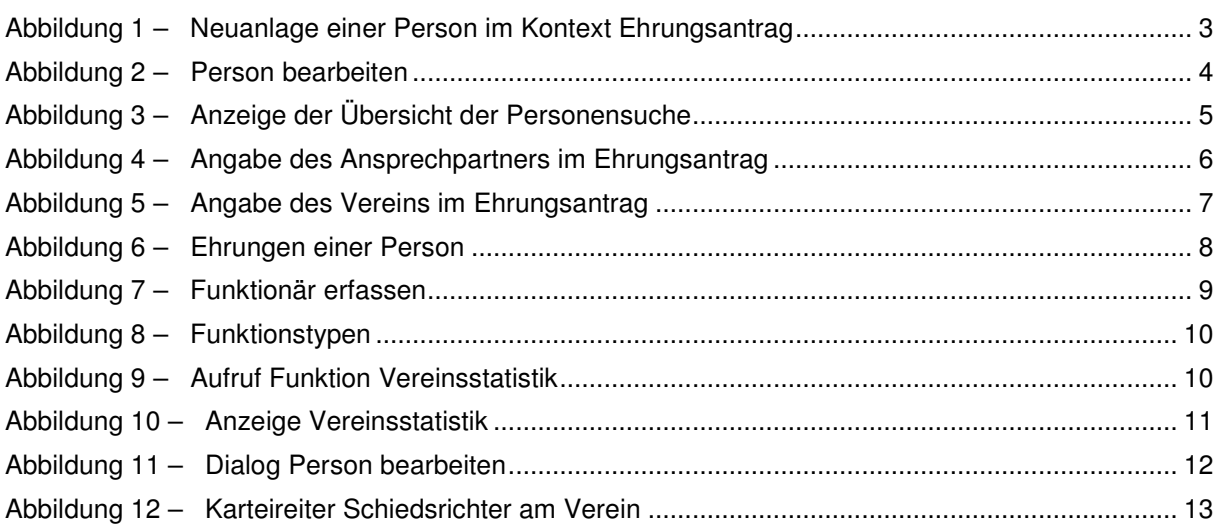

## **6. Bearbeitungshistorie**

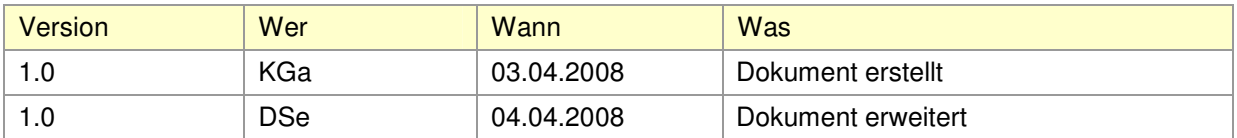